# **TK Lum-Mask**

©2020 Tony Kuyper

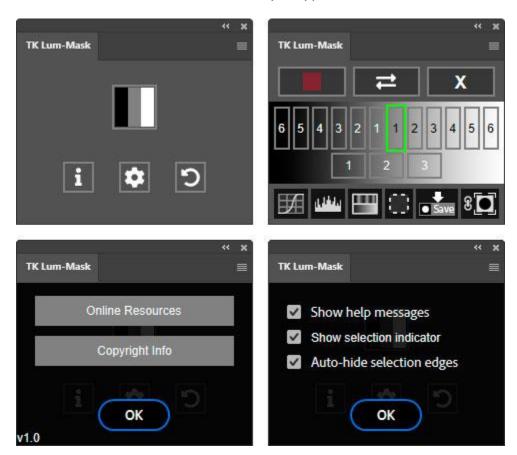

The TK Lum-Mask plugin uses Adobe's new UXP architecture for coding Photoshop extensions. This plugin's main function is to generate luminosity masks. Normally these masks take many steps to create, but the Lum-Mask plugin does all the work so that these masks are generated in real-time with the click of a button. The plugin also provides several output options to accomplish a variety of image processing goals. The plugin's code insures that 16-bit masks are maintained throughout all steps of the process.

Luminosity masks are a type of pixel-value mask meaning each gray value in the mask is a direct representation of a specific pixel value in the image. In the case of luminosity masks, the value is pixel luminance. Masks generated using pixel data accurately and continuously adjust to perfectly match every pixel in the image. As such, they are completely self-feathering and this insures seamless blending when they are used to adjust an image.

There are three main sections to the Lum-Mask plugin:

- 1. SOURCE
- 2. MASK
- 3. OUTPUT

These sections correspond to the steps needed to make and deploy luminosity masks. Each step has its own section on the plugin's interface. The workflow for making and using the plugin's masks generally matches the steps listed above.

NOTE #1: The Lum-Mask plugin only works on images in RGB Color mode (8-bits and 16-bits per channel).

NOTE #2: The Lum-Mask plugin is not designed to work with other "TK" panels you might be using.

## 1. SOURCE

The SOURCE button for creating luminosity masks is the large black/gray/white button on the plugin's main interface. This button opens a new interface where different preset Lights, Darks, and Midtones luminosity masks can be generated and viewed on-screen. Clicking this button also creates two new groups on the Layers panel for generating the different masks.

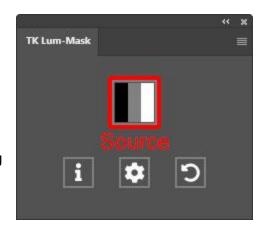

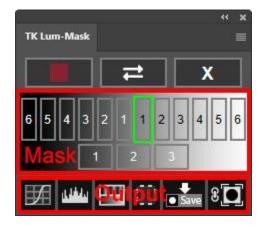

#### 2. MASK

The MASK section of the plugin appears when the SOURCE button is clicked. The Lum-Mask plugin creates a "\_TK\_Mask\_temp" group and a "\_TK\_Modify\_temp" group on the Layers panel whenever it is generating masks. The \_TK\_Mask\_temp" group contains layers that get adjusted as you click buttons to generate different mask. The "\_TK\_Modify\_temp" group contains a layer for displaying an overlay that can be used to view the selected areas of the mask in red. The plugin keeps track of the different layers in these groups and makes sure the correct one is used to generate a particular mask. It is strongly recommended to NOT manually make adjustments to these layers. Also, do not manually remove these layers or groups. Doing so causes the mask being created to be lost. To exit making without using a mask, click the X

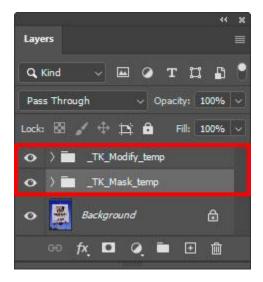

button in the upper right corner. It will delete these temporary groups that are created and return you to the plugin's main interface.

The buttons in the mask-making interface are used to generate standard Lights, Darks, and Midtones luminosity masks. The button of the chosen mask will be outlined in green. The green outline keeps track of the mask's origins and makes it easier to try different alternatives.

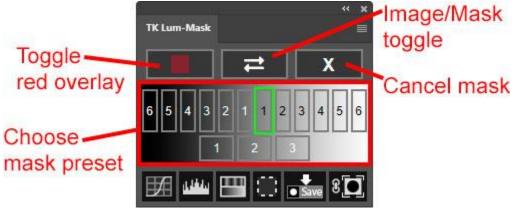

The <u>Toggle red overlay</u>, <u>Image/Mask toggle</u>, and <u>Cancel (X)</u> buttons are present at the top of the MASK interface.

The <u>Toggle red overlay</u> button changes the revealed areas in the mask to colors that range from bright red to faint pink depending on the degree to which the pixels are selected. Pixels that are 100% selected will show as a saturated red color when the overlay is active. As the degree of selection falls, so does the intensity of the color. Once pixels turn a texture-less gray color with the overlay turned on, they are 0% selected. This color overlay helps to better see weakly selected pixels that would otherwise be nearly black in the on-screen mask. The <u>Toggle red overlay</u> button is a toggle switch that both turns the red overlay on and turns it off. If you like this red overlay, you can leave it turned on as you try out different masks. Or you can click the button again at any time to turn it off.

The <u>Image/Mask toggle</u> button toggles between viewing the mask and viewing the actual image on which the mask is based. Toggling back and forth can help determine if the mask being created is targeting the correct parts of the image.

The <u>Cancel</u> button exits the process of generating a mask. The MASK interface is closed, the "temp" groups on the Layers panel are deleted, the main SOURCE interface of the TK Lum-Mask plugin is displayed, and the main image is once again visible in the workspace with no mask preview.

#### 3. OUTPUT

The OUTPUT section of the Lum-Mask plugin is the bottom row of buttons. This is where the mask that is being generated and viewed on-screen is actually turned into a mask or selection and put to use to alter the image. The figure below identifies each button, and the paragraphs that follow describe the operation of the buttons and provide additional information regarding their use.

NOTE: With the exception of the <u>Save Mask</u> button, the groups and layers creating the on-screen mask are removed from the Layers panel when output occurs. It's not possible to reuse mask previews because generally the Layers panel will be needed to further adjust the image once the mask is deployed. If there is a mask that you want to reuse in the future, first save it using the <u>Save Mask</u> button so it can be accessed via the Channels panel later.

Curves, Levels, and Hue/Saturation buttons. These buttons create the corresponding type of adjustment layer with the on-screen mask as the layer mask on the layer. The Properties panel opens to facilitate making the appropriate adjustment. The layer mask filters the adjustment to the pixels selected by the mask.

<u>Selection</u> button. This button loads the on-screen mask as a selection. This is usually done in order to paint on a layer mask (mask painting) or for burning and dodging the image on Burn/Dodge layers.

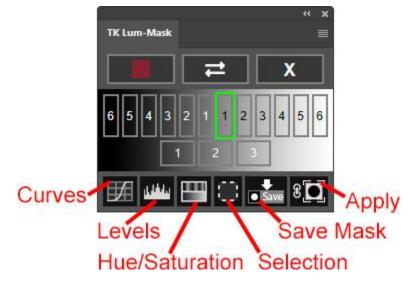

NOTE: The plugin hides selections edges (marching ants) by default when it creates an active selection. It also displays a red selection indicator around the perimeter of the plugin whenever there is an active selection. So even though no selection edges are visible, the plugin continues to remind you when there is an active selection. These default options can be modified using the <u>Settings</u> button (gear icon) on the main interface.

<u>Save Mask</u>. This button saves the on-screen mask as an alpha channel on the Channels panel. A dialog window opens to allow you to give the mask a new name.

NOTE: Unlike the other output options, saving the on-screen mask as a channel does not delete on-screen mask. The mask can still be deployed using other OUTPUT options after saving it as a channel mask.

<u>Apply</u> button. This button applies the on-screen mask as a layer mask to the active layer. To choose the layer that gets the mask, click on it to make it active BEFORE clicking the <u>Apply</u> button. Then when you click the <u>Apply</u> button, the on-screen mask gets added as a layer mask to that chosen layer. If you don't specifically choose an active layer before clicking this button, the layer that was active before generating the mask receives a new layer mask matching the on-screen mask.

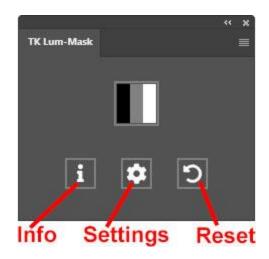

## 4. Info

Additional information about the plugin can be accessed using the Info button. Online Resources and Copyright Info are available via the buttons in this interface.

## 5. Settings

The settings for the Lum-Mask plugin are accessed by clicking the Settings button (gear icon) on the plugin's main interface. From this window you can set the following options:

Show help message—With this checkbox checked, help messages automatically appear when rolling over different buttons and other elements on the plugin's interface. When unchecked, help is still available by holding down the "ALT" key on windows or the "option" key on Mac and moving the mouse over any button.

Show selection indicator—A red dashed selection indicator turns on and surrounds the perimeter of the plugin whenever there is an active selection. Even if the selection edges are hidden, the selection indicator serves as a reminder that an active selection exists. If you find the

selection indictor bothersome, it can be disabled by un-checking this checkbox.

Auto-hide selection edges—When this option is checked, selection edges (marching ants) are automatically hidden when the plugin outputs a selection. This is generally desirable since the effectiveness of painting through a selection is best judged with the edges turned off. Having this option turned on means the plugin automatically hides the edges and you can just start painting on your image. The default for this option is to have the checkbox checked.

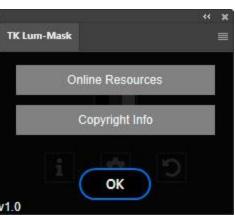

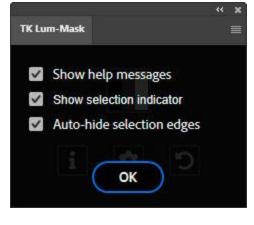

### 6. Reset

There are occasionally times when the state of the plugin no longer matches the state of the image. For example, switching to a different image while in the middle of creating a mask will cause the Lum-Mask plugin and the Layers panel to be out of sync when returning to the original image. When that happens, clicking the Reset button cleans up the Layers panel of any layers or groups the Lum-Mask plugin may have created. Also, if the Lum-Mask plugin is obviously misbehaving, this Reset button can restore its normal function.

# 7. Help Messages

The plugin has extensive help messages coded into almost all buttons and other elements. It is turned on by default and will pop up at the top or the bottom of the plugin whenever the mouse pointer moves over an element containing a help message. While it's a good idea to read through these help messages when starting to use the plugin, these messages will likely be unnecessary once you gain confidence in using the plugin. To turn them off, click the <u>Settings</u> button (gear icon) on the main interface and uncheck "Show help messages." After turning off the automatic help messages, the messages can still be accessed if you

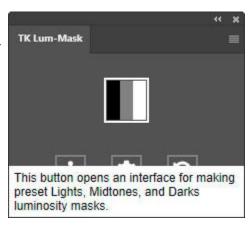

need them by holding down the "ALT" key on Windows or the "option" key on Mac and then moving the mouse over a button.

NOTE: You need to actually move the mouse over a button with the ALT/option key depressed in order for rollover help to appear. You cannot roll the mouse pointer onto a button and then depress the ALT/option key to access the help message. Moving the mouse over the button while holding down on the ALT/option key is the trigger that opens the help message window when the automatic help messages are disabled.